## **יבוא פריטים מתוך מאגר המידע PubMed**

לאחר ביצוע החיפוש במאגר יש ללחוץ על הכפתור RefWorks To Save שהותקן בסרגל המועדפים בדפדפן.

הוראות להתקנת הכפתור מפורטות תחת [ההנחיות להתקנת התוסף Refworks to Save](http://brookdale.jdc.org.il/wp-content/uploads/2018/05/%D7%94%D7%AA%D7%A7%D7%A0%D7%AA-%D7%94%D7%AA%D7%95%D7%A1%D7%A3-Save-to-Refworks.pdf) באתר הספרייה.

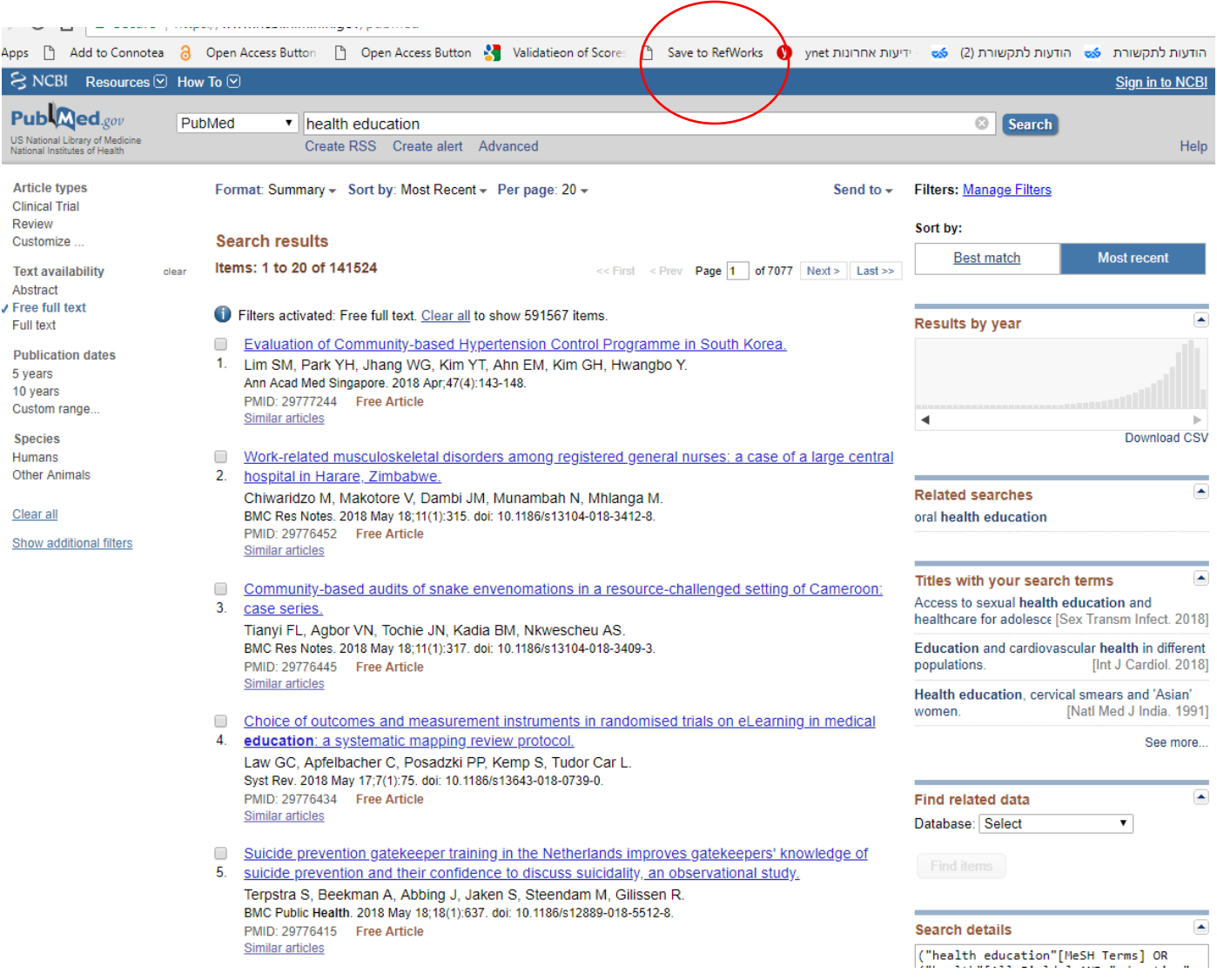

## יש לסמן את הפריטים שאותם רוצים לייבא לחשבון וללחוץ על Save to RefWorks שבתחתית הדף

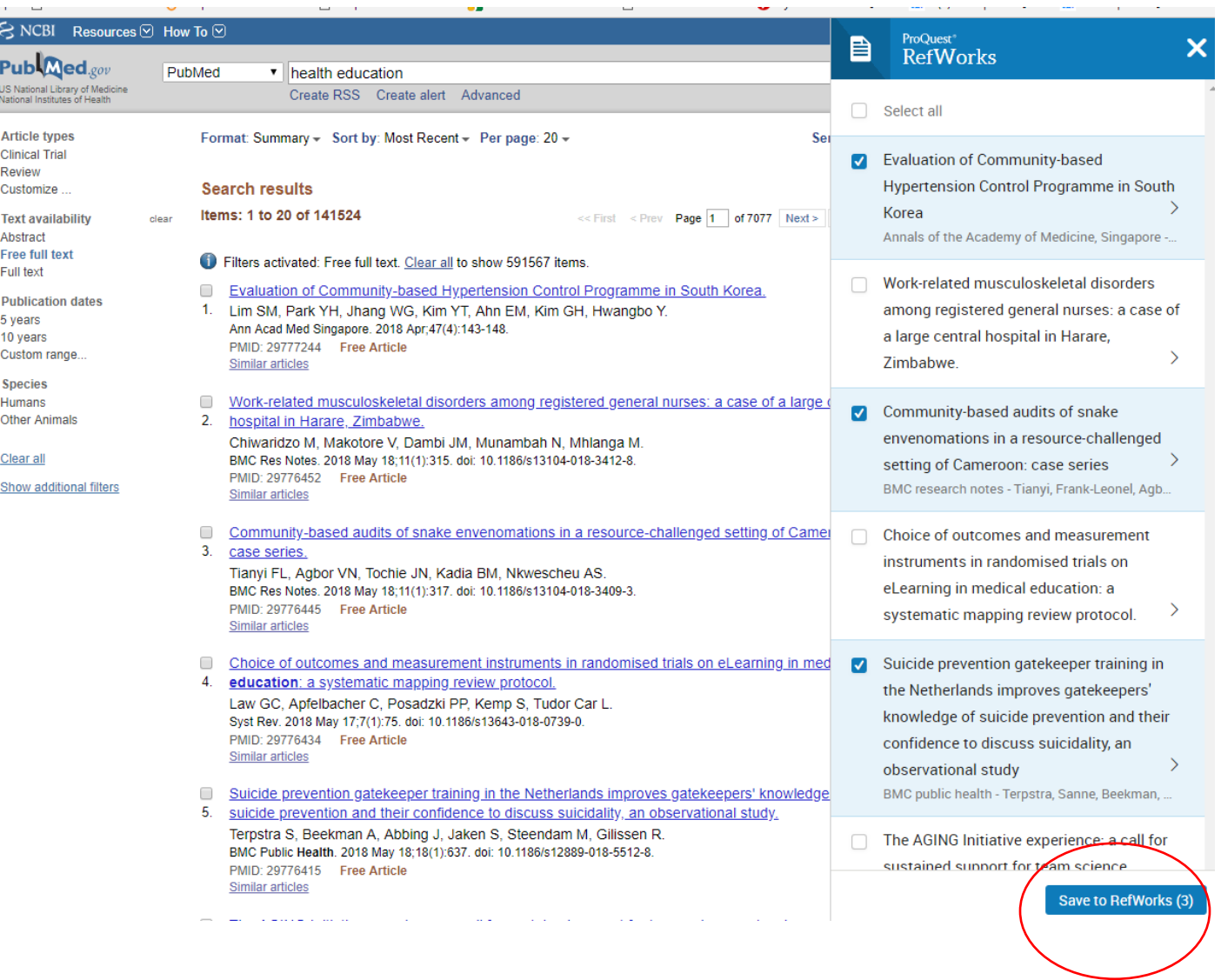

כדי לראות את הפריטים בחשבון יש ללחוץ על RefWorks in View

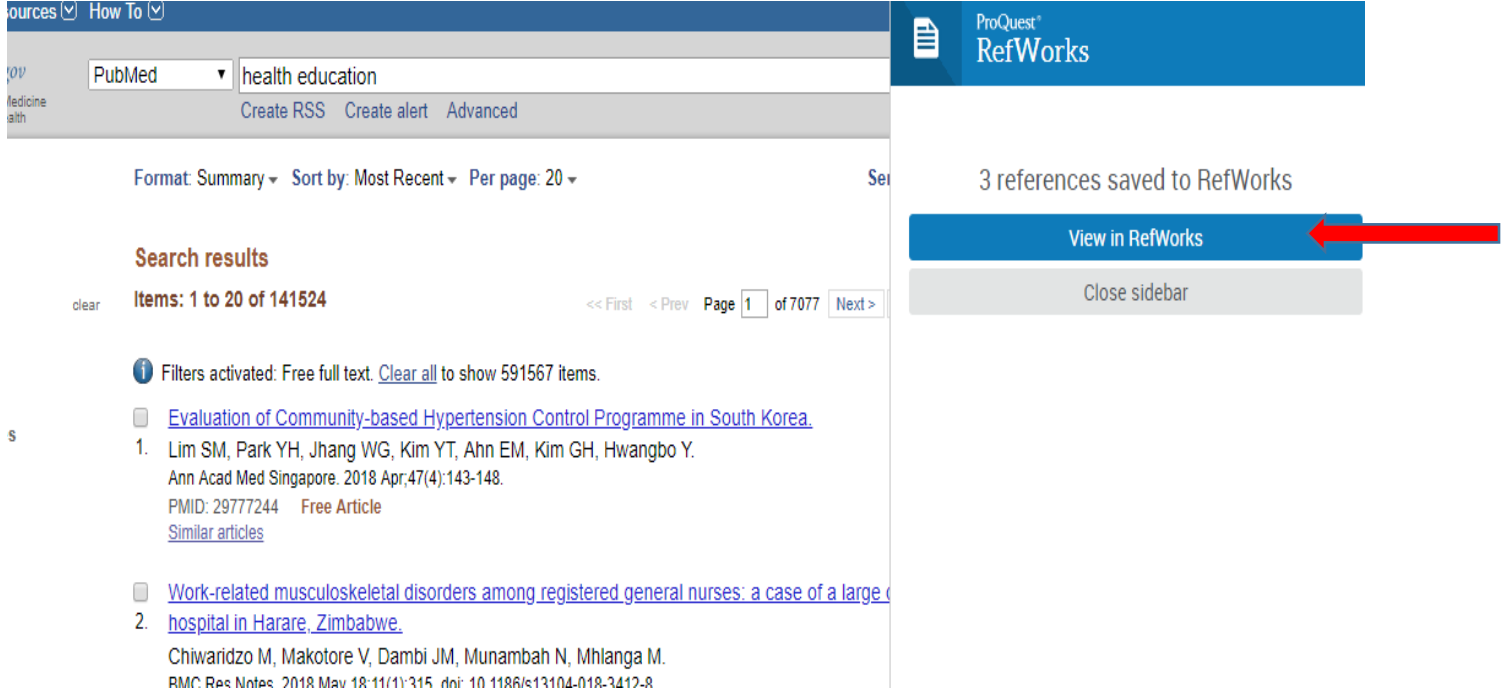